**Dokumentacja programu**

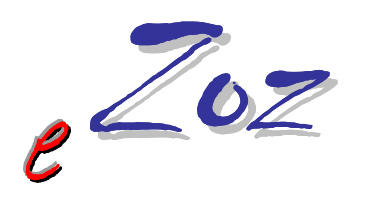

# **Generowanie rachunków elektronicznych**

# **Generowanie eFaktur**

# **Drukowanie rachunków, faktur lub ich specyfikacji**

**Wersja 1.60.0.1**

**Zielona Góra 2014-02-26**

W niniejszym dokumencie opisano procedurę generowania **Rachunków elektronicznych,**  sposobu ich przekazywania do Narodowego Funduszu Zdrowia oraz drukowanie **rachunków, faktur lub ich specyfikacji**.

# **1. Generowanie rachunku elektronicznego**

Aby wygenerować rachunek elektroniczny, należy uruchomić moduł **Kasa**. Domyślny użytkownik z prawami dostępu do modułu Kasa to **KAS** z hasłem **kas** (istotne duże i małe litery). Główne okno aplikacji podzielone zostało na trzy zakładki: **Sprawozdania / korekty finansowe** (**1**), **Szablony rozliczeniowe** (**2**), **Rozliczenie deklaracji POZ** (**3**), **Rachunki elektroniczne** (**4**).

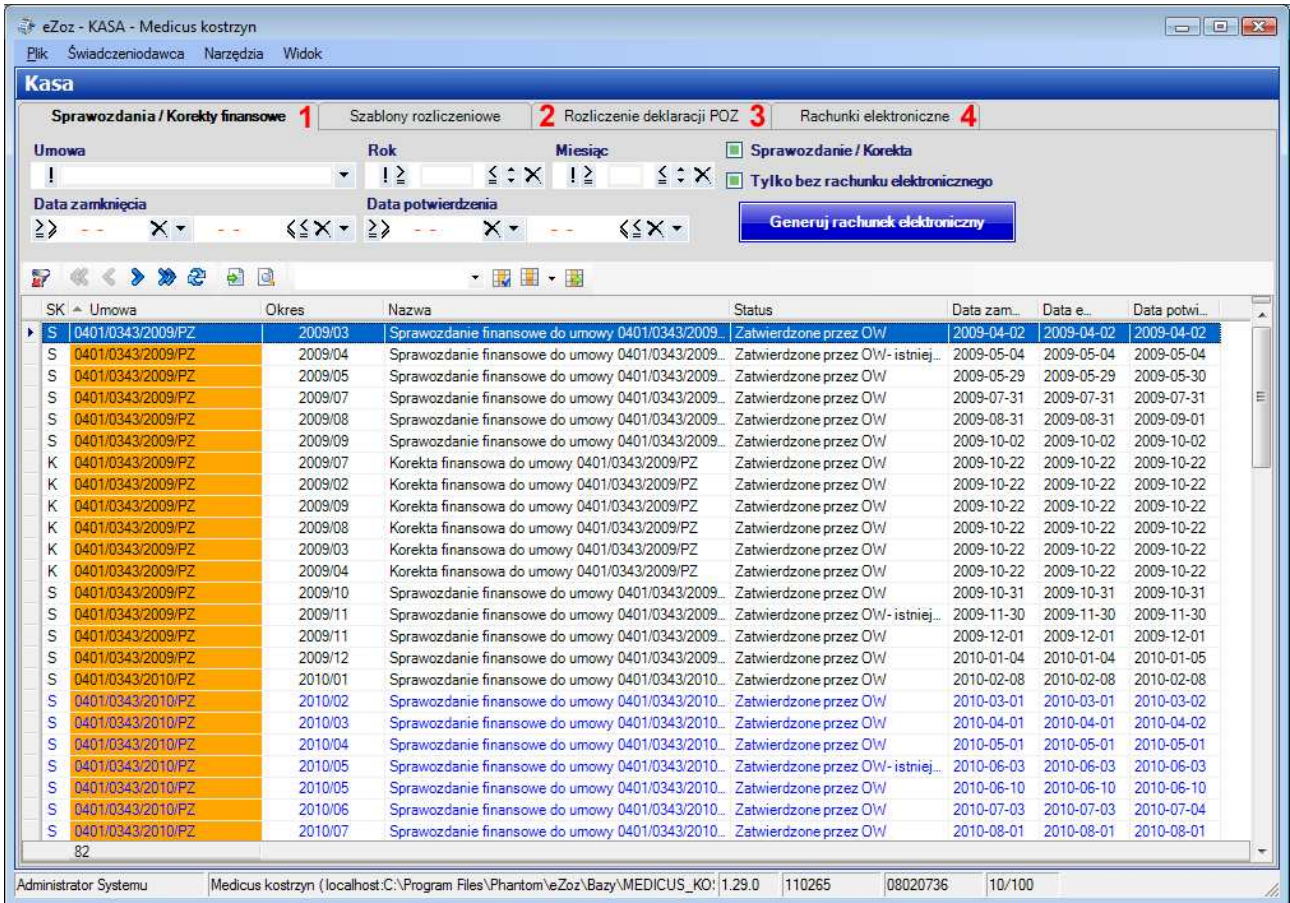

# **1.1. Rachunki elektroniczne dla sprawozdań / korekt finansowych**

Zakładka **Sprawozdania / korekty finansowe** zawiera tabelę z wygenerowanymi przez świadczeniodawcę Sprawozdaniami / korektami dla świadczeń finansowanych metodą punktową lub ryczałtową (świadczenia niekapitacyjne). Domyślnie w tabeli pokazywane są tylko sprawozdania dla roku rozliczeniowego zgodnego z bieżącą data systemową, dla których nie zostały wygenerowanie rachunki elektroniczne.

- Aby zmienić zakres wyświetlanych sprawozdań należy zmodyfikować filtry (umowa, rok, miesiąc …).
- Aby wyczyścić filtr należy nacisnąć (**1**) a następnie (**2**).
- Aby wygenerować rachunek, należy zaznaczyć jedno ze sprawozdań i nacisnąć **Generuj rachunek elektroniczny** (**3**).

W tabeli sprawozdań niebieską czcionką oznaczone zostały pozycje dla których wygenerowane zostały rachunki elektroniczne.

#### UWAGA !!!

Dla jednego sprawozdania/korekty może zostać wygenerowanych więcej niż jeden rachunek elektroniczny.

**Opis procedury generowania rachunków elektronicznych …**

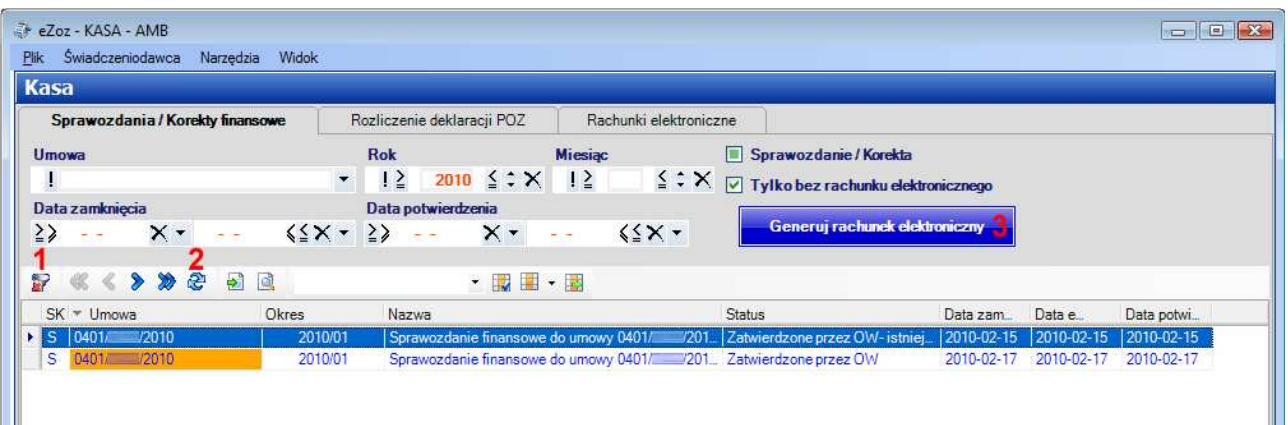

Po pomyślnym zakończeniu generowania rachunku elektronicznego wyświetlony zostaje komunikat proponujący wykonanie edycji jego podstawowych danych.

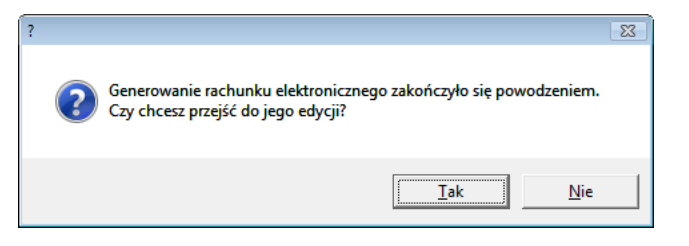

Dalszy ciąg postępowania opisany został w rozdziale **Edycja i eksport rachunku elektronicznego**.

# **1.2. Rachunki elektroniczne dla sprawozdań deklaracji POZ/MS – do roku 2013**

Zakładka **Rozliczenie deklaracji POZ** zawiera tabelę z otrzymanymi z NFZ raportami rozliczenia deklaracji POZ które stanowią podstawę rozliczenia świadczeń finansowanych metodą kapitacyjną. Domyślnie w tabeli pokazywane są tylko sprawozdania dla roku rozliczeniowego zgodnego z bieżącą data systemową, dla których nie zostały wygenerowanie rachunki elektroniczne.

- Aby zmienić zakres wyświetlanych raportów należy zmodyfikować filtry (umowa, rok, miesiąc …).
- Aby wyczyścić filtr należy nacisnąć (**1**) a następnie (**2**).
- Aby wygenerować rachunek, należy zaznaczyć jeden z raportów i nacisnąć **Generuj rachunek elektroniczny** (**3**).

W tabeli raportów niebieską czcionką oznaczone zostały pozycje dla których wygenerowane zostały rachunki elektroniczne.

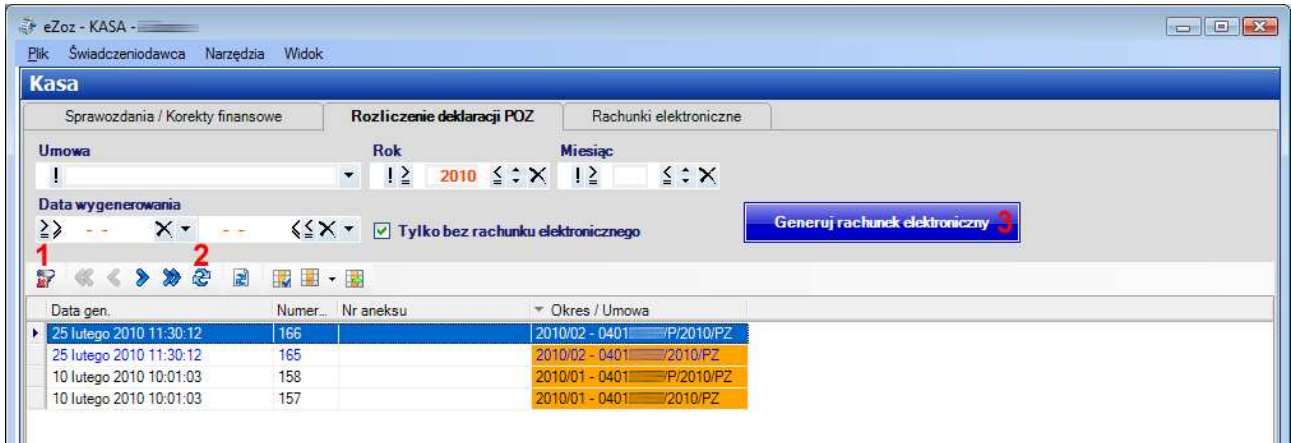

Po pomyślnym zakończeniu generowania rachunku elektronicznego wyświetlony zostaje komunikat proponujący wykonanie edycji jego podstawowych danych.

#### **Opis procedury generowania rachunków elektronicznych …**

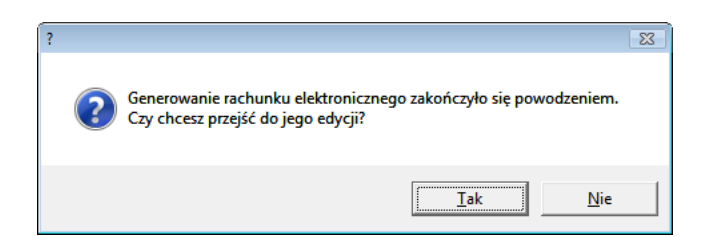

Dalszy ciąg postępowania opisany został w rozdziale **Edycja i eksport rachunku elektronicznego**.

#### **1.2.1 Generowanie korekt elektronicznych dla sprawozdań deklaracji POZ/MS – do roku 2013**

W celu skorygowania rachunku elektronicznego dla sprawozdań deklaracji POZ, należy przejść do zakładki **Rozliczenie deklaracji POZ,** w której znajdują się raporty rozliczenia deklaracji POZ. Zasadniczo sposób postępowania podczas generowania korekty nie różni się od czynności wykonywanych podczas generowania rachunku podstawowego opisanych w punkcie **1.2.1**. Program po naciśnięciu **Generuj rachunek elektroniczny** (**3**) sprawdza czy we wskazanym miesiącu, wygenerowany został już dla wskazanej w sprawozdaniu umowy rachunek podstawowy. Jeżeli taka sytuacja miała miejsce wyświetlony zostanie poniższy komunikat.

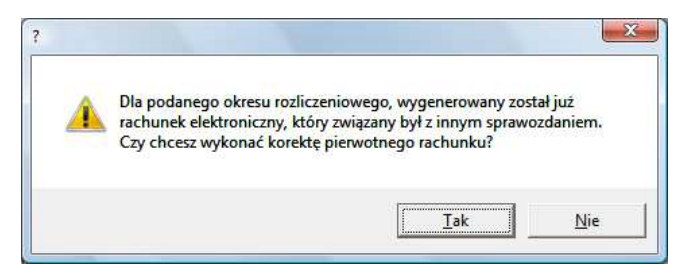

Jeżeli świadczeniodawca rzeczywiście spodziewa się wystawienia korekty rachunku (OW powiadomił o tym fakcie świadczeniodawcę) należy nacisnąć **Tak**.

Następnie program sprawdza, czy nowe sprawozdanie przekazane przez OW NFZ, zawiera różnice w stosunku do sprawozdania podstawowego. Jeżeli oba sprawozdania są identyczne, program wyświetli poniższy komunikat i zakończy (zignoruje) wykonywanie korekty.

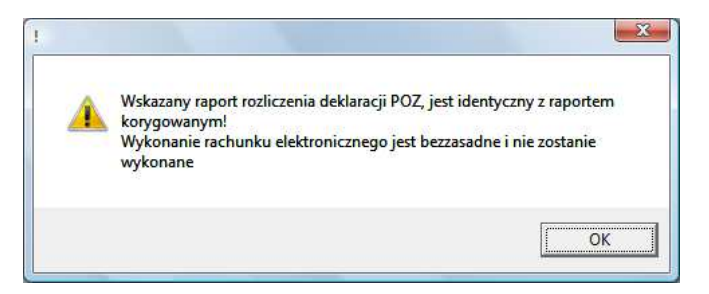

W przeciwnym wypadku wygenerowany zostanie elektroniczny rachunek korygujący. Dalsze postępowanie (eksport i drukowanie rachunku) należy wykonać identycznie jak w przypadku rachunku podstawowego.

## **1.3 Generowanie rachunków elektronicznych dla szablonów rozliczeniowych, oraz dla sprawozdań deklaracji POZ/MS i transportu sanitarnego POZ "bliskiego" – od roku 2014**

Zakładka **Szablony rozliczeniowe** zawiera tabelę z wczytanymi do programu szablonami rozliczeń wygenerowanymi przez świadczeniodawcę lub NFZ na Portalu Świadczeniodawcy lub SZOI.

W celu zaimportowania szablonu rozliczeniowego pobranego z Portalu Świadczeniodawcy lub SZOI należy wybrać z menu **Narzędzia** pozycję **Wczytaj szablon rozliczeniowy** a następnie wskazać plik i nacisnąć **Otwórz**.

Domyślnie w tabeli pokazywane są tylko szablony dla roku rozliczeniowego zgodnego z bieżącą data systemową, dla których nie zostały wygenerowanie rachunki elektroniczne.

- Aby zmienić zakres wyświetlanych szablonów należy zmodyfikować filtry (umowa, rok, miesiąc …).
- Aby wyczyścić filtr należy nacisnąć (**1**) a następnie (**2**).
- Aby wygenerować rachunek, należy zaznaczyć jedno ze sprawozdań i nacisnąć **Generuj rachunek elektroniczny** (**3**).

W tabeli sprawozdań niebieską czcionką oznaczone zostały pozycje, dla których wygenerowane zostały rachunki elektroniczne.

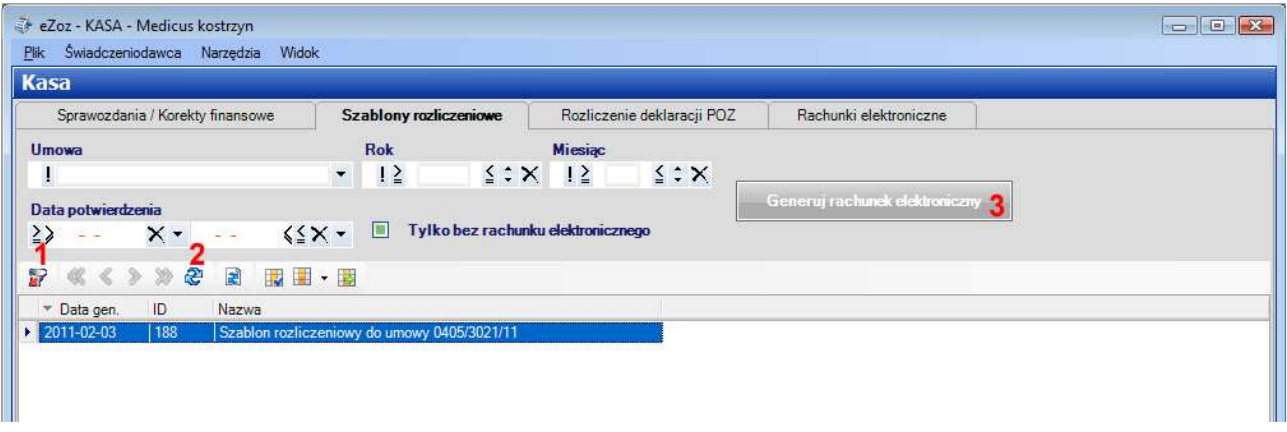

Po pomyślnym zakończeniu generowania rachunku elektronicznego wyświetlony zostaje komunikat proponujący wykonanie edycji jego podstawowych danych.

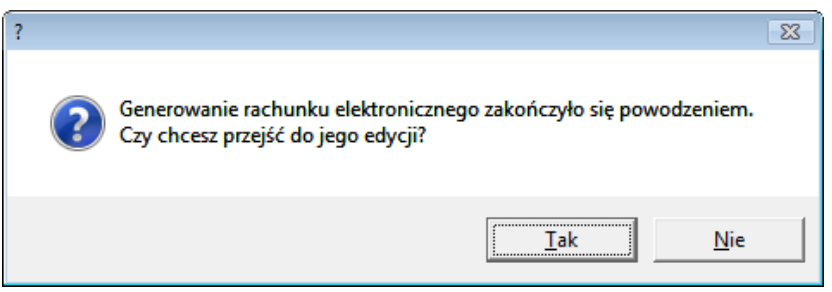

Dalszy ciąg postępowania opisany został w rozdziale **Edycja i eksport rachunku elektronicznego**.

## **1.3.1 Generowanie korekt do rachunków elektronicznych dla szablonów rozliczeniowych, oraz dla sprawozdań deklaracji POZ/MS i transportu sanitarnego POZ "bliskiego" – od roku 2014**

W celu wykonania korekty do rachunku należy postępować zgodnie z opisem umieszczonym w punkcie **1.3**. Po naciśnięciu **Generuj rachunek elektroniczny** (**3**) pojawi się poniższy komunikat informujący o konieczności wykonania korekty.

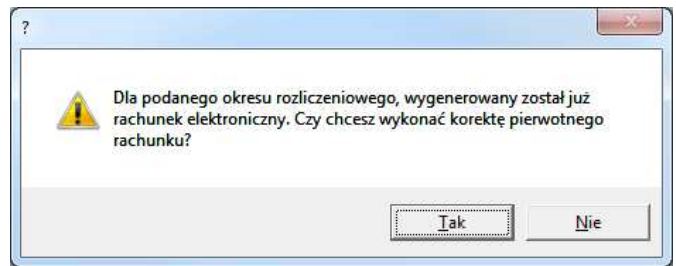

Po akceptacji komunikatu (przycisk Tak) należy postępować zgodnie z opisem umieszczonym w punkcie **Edycja i eksport rachunku elektronicznego**.

# **1.4 Generowanie rachunków elektronicznych dla umów bez szablonów rozliczeniowych**

Aby wygenerować rachunki elektroniczne dla umów w których NFZ nie przedstawia szablonów rozliczeniowych, czyli Transportu sanitarnego POZ "bliskiego" (do roku 2013), Nocnej i świątecznej **opieki …**, **Ratownictwa medycznego**, należy z menu **Narzędzia** wybrać pozycję **Generowanie rachunków dla umów bez szablonów rozliczeniowych**. Spowoduje to utworzenie rachunków dla wszystkich aktywnych umów w zadanym okresie sprzedaży wskazanym w poniższym oknie.

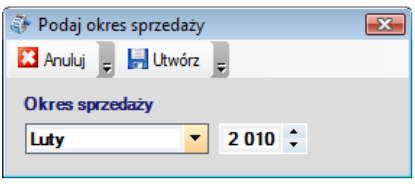

**Opis rachunku elektronicznego** (**1**) jednoznacznie określa jakiego zakresu świadczeń oraz umowy dotyczy wygenerowana pozycja.

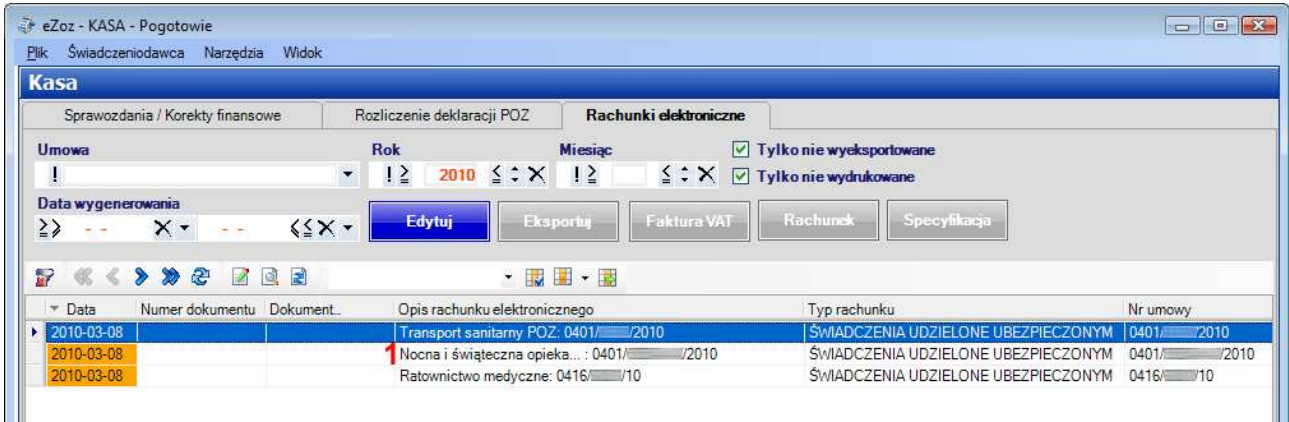

## **UWAGA !!!**

Rachunki elektroniczne dla **Transportu sanitarnego POZ** oraz **Nocnej i świątecznej …** wymagają uzupełnienie informacji o ilość osób objętych opieką (patrz Edycja pozycji rachunku).

## **1.4.1 Generowanie korekt rachunków elektronicznych dla umów bez szablonów rozliczeniowych**

Aby wygenerować korektę rachunków elektronicznych dla umów w których NFZ nie przedstawia szablonów rozliczeniowych, czyli **Transportu sanitarnego POZ**, **Nocnej i świątecznej opieki …**, należy przejść do zakładki **Rachunki elektroniczne** (**1**) w polach **Tylko nie wyeksportowane** i **Tylko nie wydrukowane** (**2**) ustawić wartość nieustaloną (zielony kwadrat w polu), następnie w polach **Rok** i **Miesiąc** (**3**) ustawić wymagane wartości które ograniczą ilość wyświetlanych danych i na zakończenie nacisnąć **Odśwież** (**4**). W tabeli pokazanej poniżej pojawią się rachunki elektroniczne pierwotne, do których możliwe jest wygenerowanie korekty.

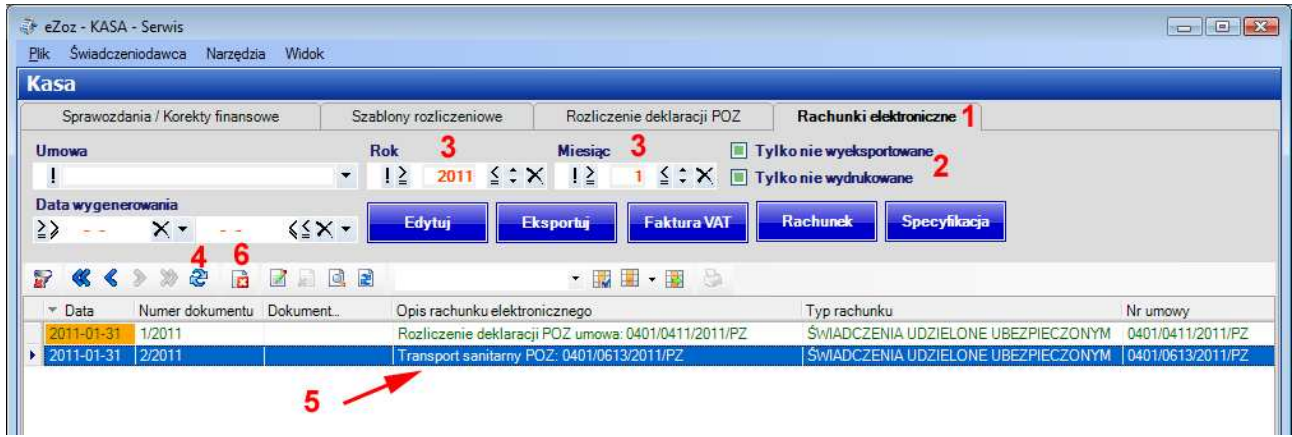

Po wyświetleniu danych należy zaznaczyć jeden z rachunków (**5**), który ma podlegać korekcie a następnie nacisnąć **Koryguj rachunek elektroniczny** (**6**). Po pomyślnym wykonaniu rachunku korygującego wyświetlony zostanie poniższy komunikat.

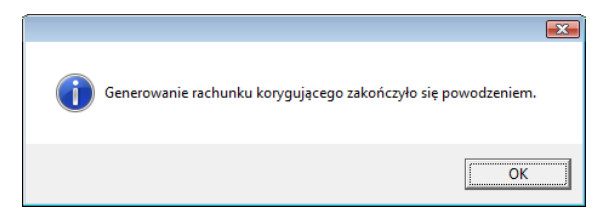

Sposób uzupełniania danych oraz edycji pozycji rachunku, jest analogiczny z opisanym w punkcie **Generowanie rachunków elektronicznych dla umów bez szablonów rozliczeniowych.**

#### **UWAGA !!!**

Wartościami domyślnymi dla pozycji rachunków są wartości z rachunku pierwotnego. Należy je zmodyfikować według potrzeb własnych lub wartości wskazanych przez NFZ.

## **1.5 Generowanie rachunków elektronicznych dla Transportu sanitarnego "dalekiego" POZ**

Aby wygenerować rachunki elektroniczne dla umów obejmujących Transport sanitarny "daleki" POZ, należy z menu **Narzędzia** wybrać pozycję **Generowanie rachunków za transport sanitarny POZ "daleki" pomiędzy 121-400 km** lub **Generowanie rachunków za transport sanitarny POZ "daleki" powyżej 400 km**. Spowoduje to utworzenie rachunków dla wszystkich aktywnych umów w zadanym okresie sprzedaży.

Sposób uzupełniania danych oraz edycji pozycji rachunku, jest analogiczny z opisanym w punkcie **Generowanie rachunków elektronicznych dla umów bez szablonów rozliczeniowych.**

#### **UWAGA !!!**

Rachunki elektroniczne dla **Transportu sanitarnego "dalekiego" POZ** wymagają uzupełnienie informacji o ilości wykonanych transportów pomiędzy 121 - 400 km oraz, ilość przejechanych kilometrów powyżej 400.

# **1.6 Edycja danych rachunku elektronicznego**

Zakładka **Rachunki elektroniczne** zawiera tabelę z wygenerowanymi w punktach **1.1**, **1.2, 1.3** oraz **1.4** sprawozdaniami rachunków elektronicznych. Domyślnie w tabeli pokazywane są tylko sprawozdania dla roku rozliczeniowego zgodnego z bieżącą data systemową, które nie zostały wyeksportowane do NFZ i nie zostały wydrukowane.

- Aby zmienić zakres wyświetlanych raportów należy zmodyfikować filtry (umowa, rok, miesiąc …).
- Aby wyczyścić filtr należy nacisnąć (**1**) a następnie (**2**).

W tabeli raportów niebieską czcionką oznaczone zostały pozycje wyeksportowane do NFZ a czcionką zieloną rachunki wydrukowane.

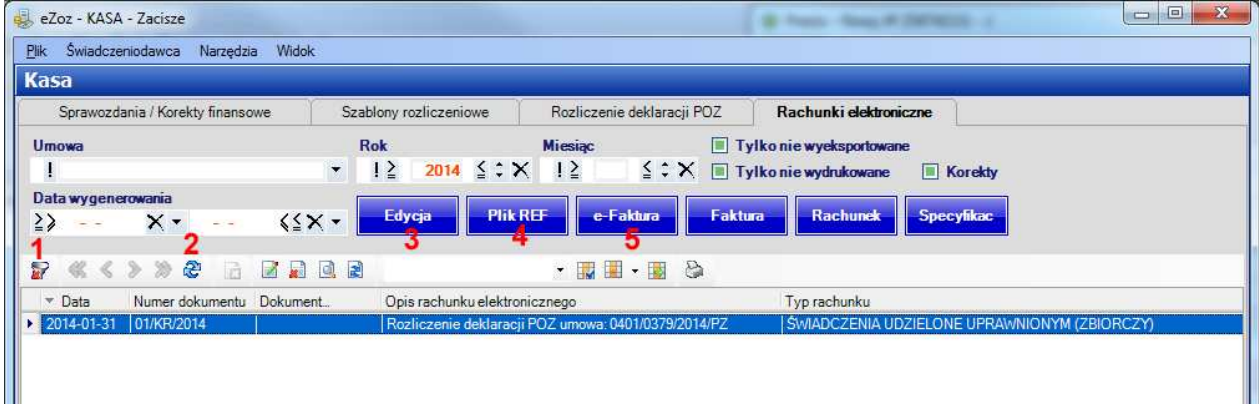

- Aby określić podstawowe dane rachunku należy nacisnąć **Edytuj** (**3**).
- Aby wyeksportować rachunek w wersji elektronicznej do NFZ należy nacisnąć **Plik REF** (**4**).
- Aby wyeksportować eFakturę do NFZ należy nacisnąć **e-Faktura** (**5**).

### **1.6.1 Edycja podstawowych danych rachunku.**

Po naciśnięciu **Edytuj** (**3**) w zakładce **Rachunki elektroniczne**, wyświetlone zostanie okno w którym uzupełnić należy dane konieczne do utworzenia pliku danych typu REF (pliku elektronicznej wersji rachunku).

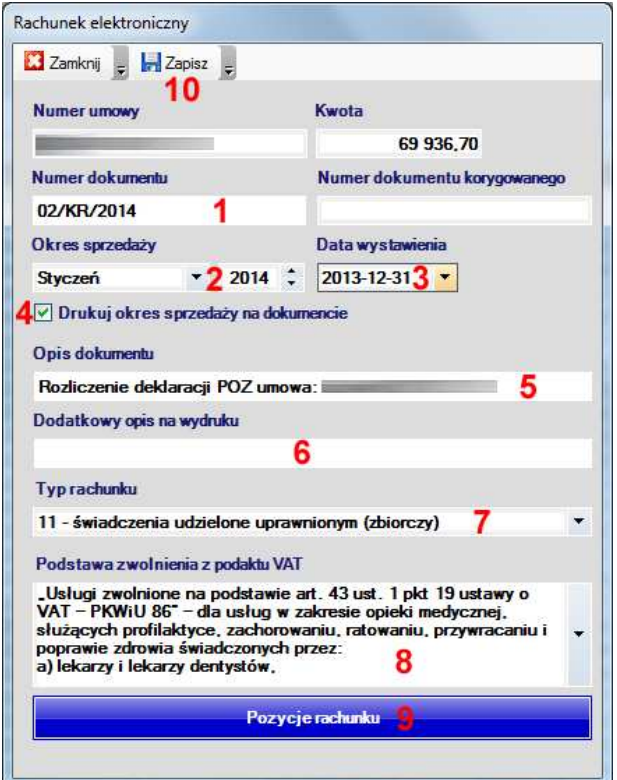

- W polu **Numer dokumentu** (**1**) wprowadzić należy oznaczenie dokumentu (faktury/rachunku) Wartość ta musi być unikalna i zgodna z właściwymi przepisami rachunkowymi.
- W polach **Okres sprzedaży** (**2**), wprowadzona jest zgodna z szablonem przekazanym przez NFZ informacja o okresie za który sporządzony został dokument.
- W polu **Data wystawienia** (**3**), wprowadzona jest data wygenerowania dokumentu zgodna z bieżącą datą systemową komputera.
- Zaznaczenie pole **Drukuj okres sprzedaży na dokumencie** (**4**) powoduje wydrukowanie wartości z pola (**3**).
- W polu **Opis dokumentu** (**5**), umieszczony jest dodatkowy opis generowanego dokumentu który pokazywany jest w tabeli z rachunkami elektronicznymi.
- W polu **Dodatkowy opis na wydruku** (**6**), umieszczony jest dodatkowy drukowany pod oznaczeniem dokumentu.
- W polu **Typ rachunku** (**7**) należy wskazać wartość informująca o podstawie finansowania świadczeń.
- W polu **Podstawa zwolnienia z podatku VAT** (**8**) należy wskazać wartość informująca o podstawie zwolnienia przedmiotowego z podatku VAT.

Wszystkie dane wprowadzone w formatce edycyjnej **Rachunek elektroniczny** muszą być zgodne z danymi dostarczonymi w formie papierowej do NFZ.

Po zakończeniu edycji danych należy wybrać **Zapisz** (**10**)

### **1.6.2 Edycja pozycji rachunku.**

Rachunki elektroniczne dla **Transportu sanitarnego POZ** oraz **Nocnej i świątecznej …** wymagają uzupełnienie informacji o ilość osób objętych opieką, ilości wykonanych transportów pomiędzy 121 - 400 km lub, ilość przejechanych kilometrów powyżej 400. Aby uzupełnić te informacje należy nacisnąć **Pozycje rachunku** (**9**). Po ukazaniu się tabeli pokazanej poniżej, konieczna jest edycja każdej z pozycji.

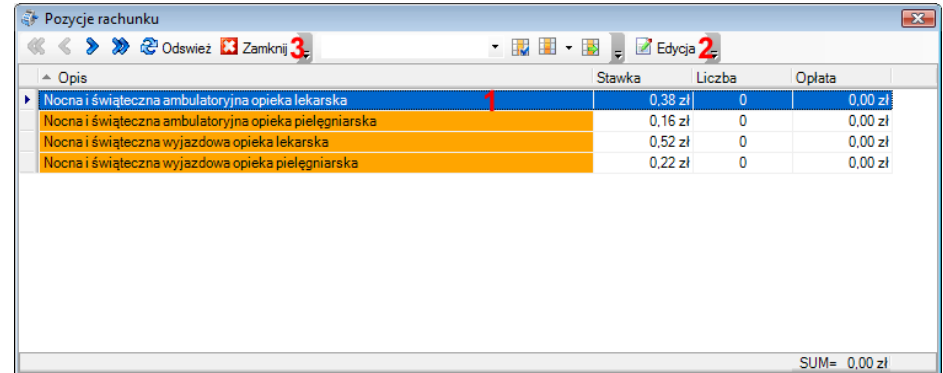

W tym celu po zaznaczeniu pozycji (**1**), należy nacisnąć **Edycja** (**2**). Ukaże się okno edycyjne w którym konieczna jest zmiana wartości w polu Liczba (**1**). Aby zaakceptować zmiany należy wybrać **Akceptuj** (**2**).

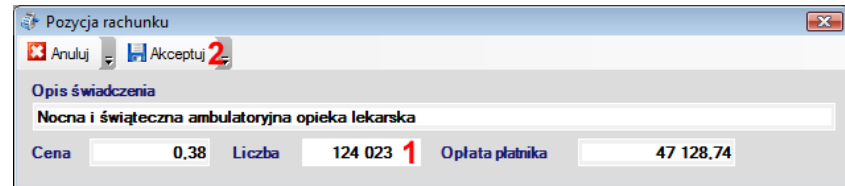

Po uzupełnieniu informacji o ilościach we wszystkich pozycjach tabeli **Pozycje rachunku**, należy wybrać **Zamknij** (**3**).

# **1.7 Eksport danych rachunku w wersji elektronicznej do NFZ (plik REF).**

Po naciśnięciu **Plik REF** (**4**) w zakładce **Rachunki elektroniczne**, wyświetlone zostanie okno w którym wskazać należy miejsce (**1**) gdzie zapisany zostanie plik REF z elektroniczna wersją rachunku. W celu akceptacji należy nacisnąć **OK** (**2**). Pokazane poniżej przykładowe ono może się różnić w zależności od systemu operacyjnego świadczeniodawcy.

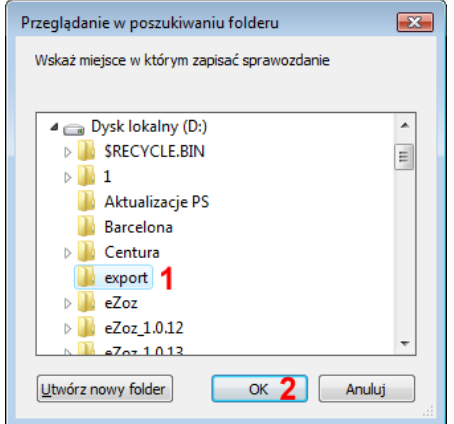

Po pomyślnym zakończeniu eksportu, wyświetlony zostanie poniższy komunikat.

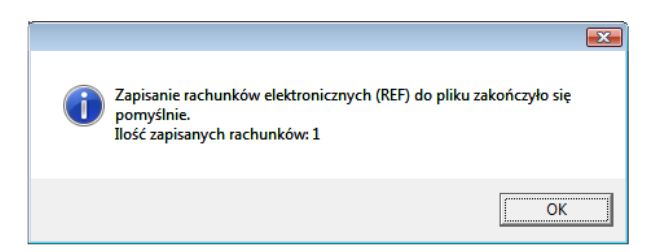

Nazwa pliku REF zbudowana jest w następujący sposób:

Przykładowa nazwa pliku: **eZoz\_REF\_1\_100053\_08020173\_05\_KR\_2010.rfx** 

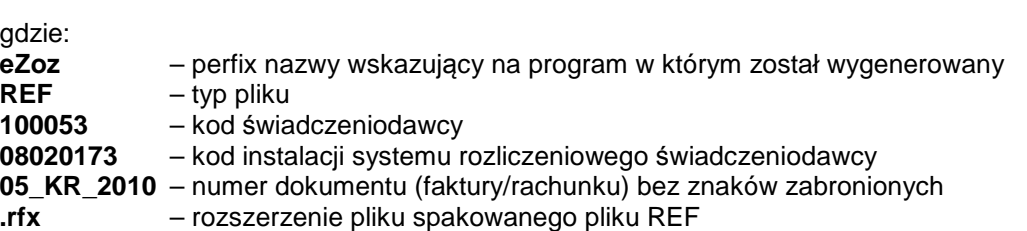

Po wykonaniu eksportu, program proponuje przejście na stronę Portalu Świadczeniodawcy lub SZOI w celu przesłania plików do właściwego ze względu na podpisaną umowę OW NFZ.

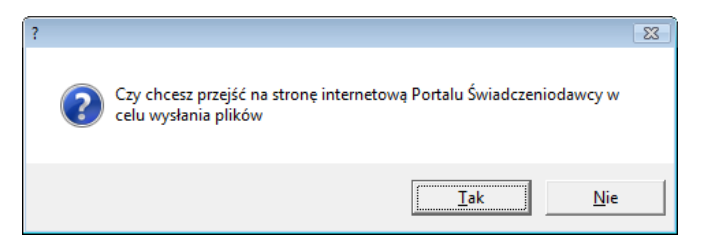

# **1.8 Eksport danych eFaktury do NFZ (pliki ERX, EFX)**

Przed rozpoczęciem wykorzystania **eFaktur** należy określić dane sprzedawcy w module **Administrator** -> menu **Świadczeniodawca** -> pozycja **Opcje** -> zakładka **Ogólne** -> grupa **Dane sprzedawcy**.

Do stosowanie **eFaktur** zalecane jest posiadanie podpisu w kwalifikowanego wydanego przez jedno z polskich centrów certyfikacji (UNIZETO, PWPW, KIR), Nie jest to warunek konieczny, ponieważ w przypadku braku podpisu kwalifikowanego program **eZOZ** stosuje mechanizmy zastępcze zapewniające wiarygodność i integralność przesyłanych danych.

Po naciśnięciu **e-Faktura** (**5**) w zakładce **Rachunki elektroniczne**, wyświetlone zostanie okno w którym wskazać należy miejsce (**1**) gdzie zapisany zostanie plik ERX, EFX z elektroniczna wersją faktury. W celu akceptacji należy nacisnąć **OK** (**2**). Pokazane poniżej przykładowe ono może się różnić w zależności od systemu operacyjnego świadczeniodawcy.

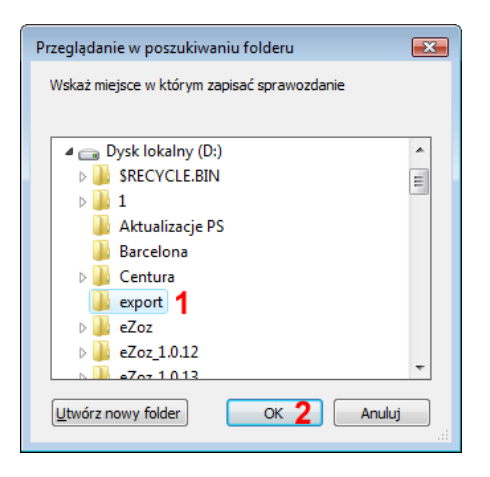

Jeżeli w systemie **Windows** zarejestrowano podpisy kwalifikowane wyświetlone zostanie poniższe okno z prośbą o wskazanie jednego z certyfikatów służących do autoryzacji eFaktury.

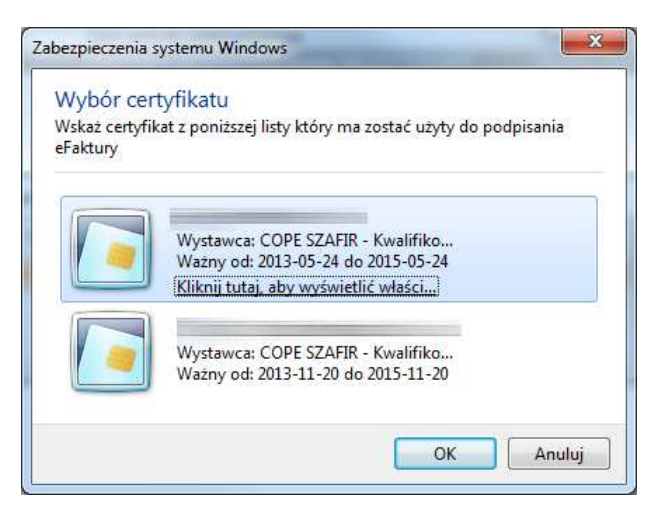

Po pomyślnym zakończeniu eksportu, wyświetlony zostanie poniższy komunikat.

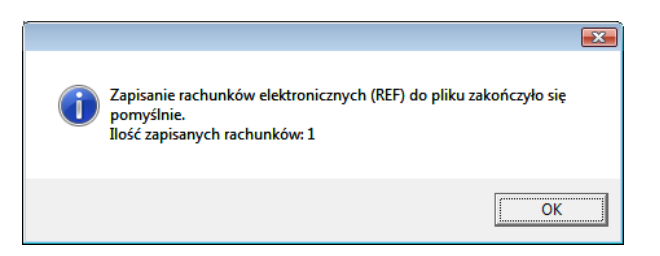

Nazwa pliku eFaktury zbudowana jest w następujący sposób:

### Przykładowa nazwa pliku: **eZoz\_EFAK\_1\_100053\_08020173\_05\_KR\_2014.rfx**

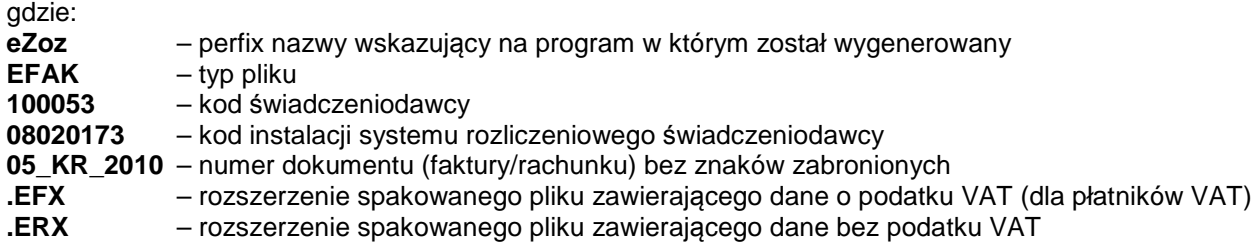

Po wykonaniu eksportu, program proponuje przejście na stronę Portalu Świadczeniodawcy lub SZOI w celu przesłania plików do właściwego ze względu na podpisaną umowę OW NFZ.

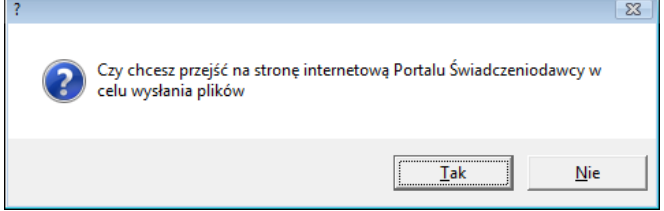

## **1.9 Import rachunku elektronicznego i eFaktury na Portalu NFZ.**

Po utworzeniu wszystkich rachunków elektronicznych i eFaktur dla zadanego okresu rozliczeniowego, należy otworzyć przeglądarkę internetową na stronie Portalu Świadczeniodawcy i zalogować się do niego.

Na głównej stronie Portalu należy wybrać **Pokaż więcej** (**1**).

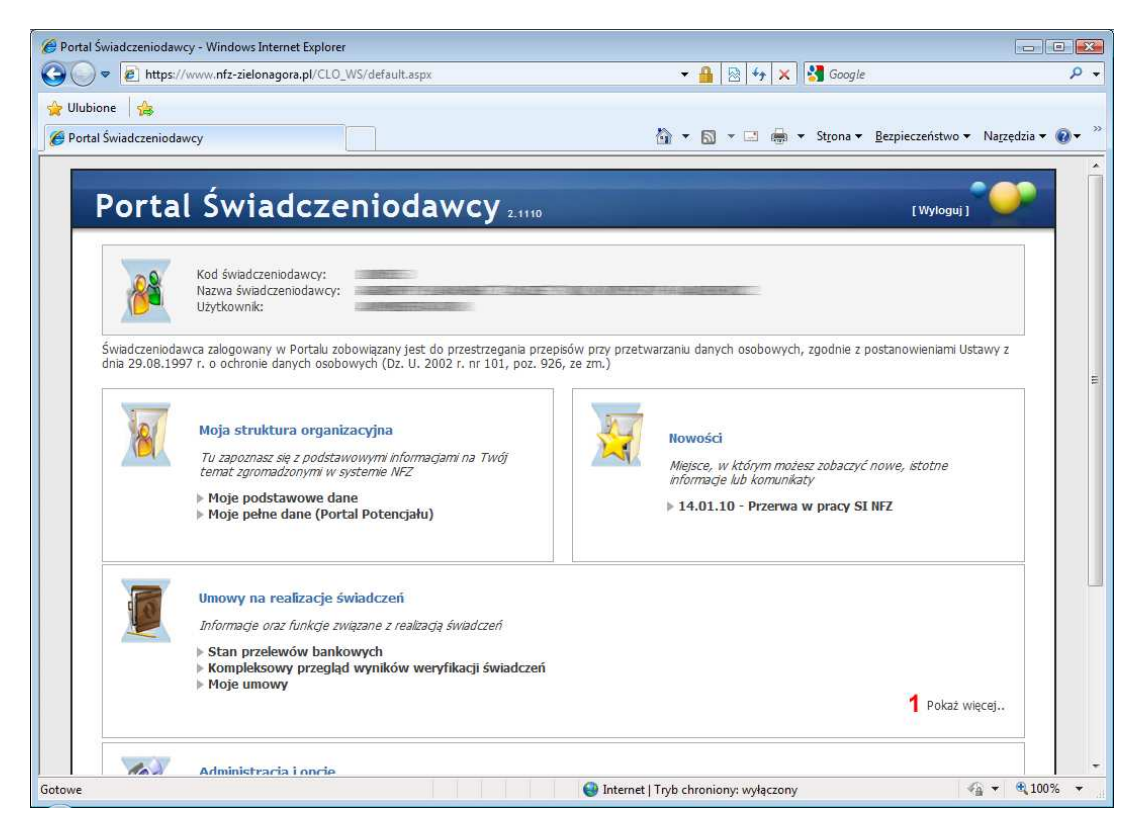

Na kolejnej stronie należy wskazać **Moje rozliczenia** (**2**).

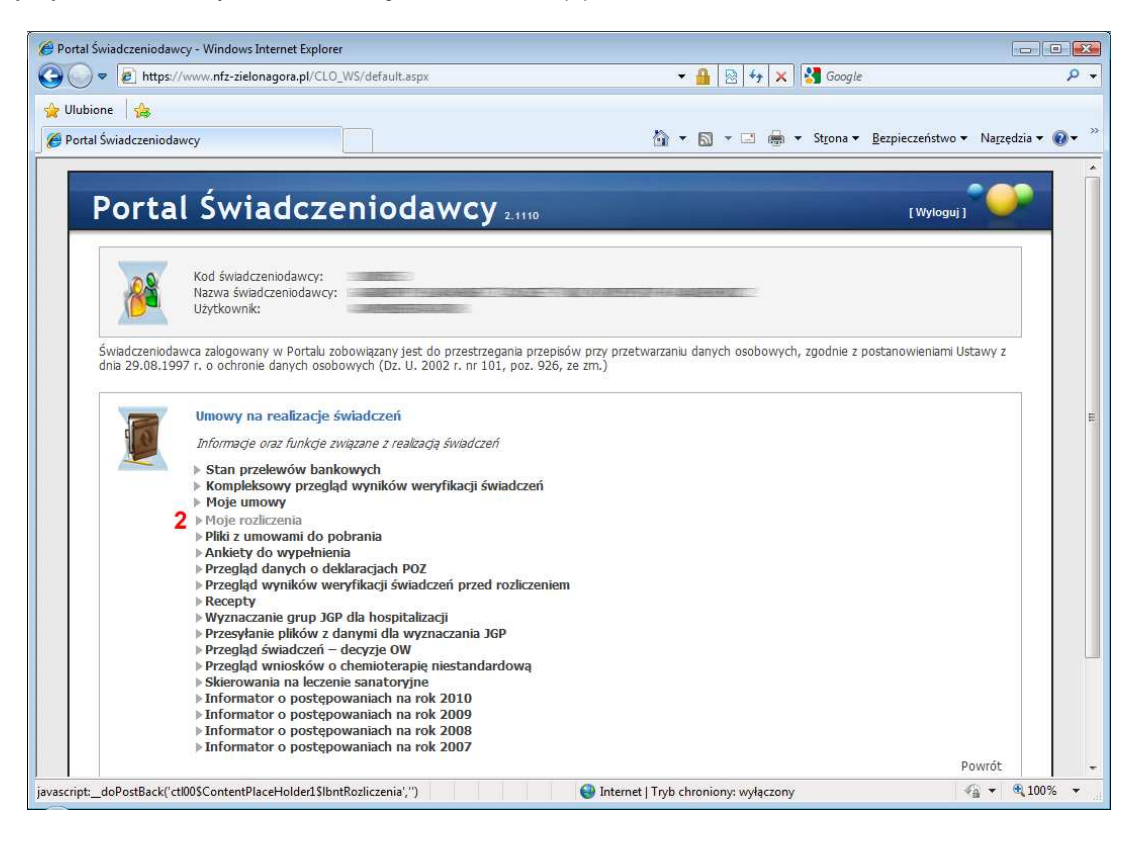

Aby zaimportować plik rachunku elektronicznego, należy wybrać **Przeglądaj** (**3**).

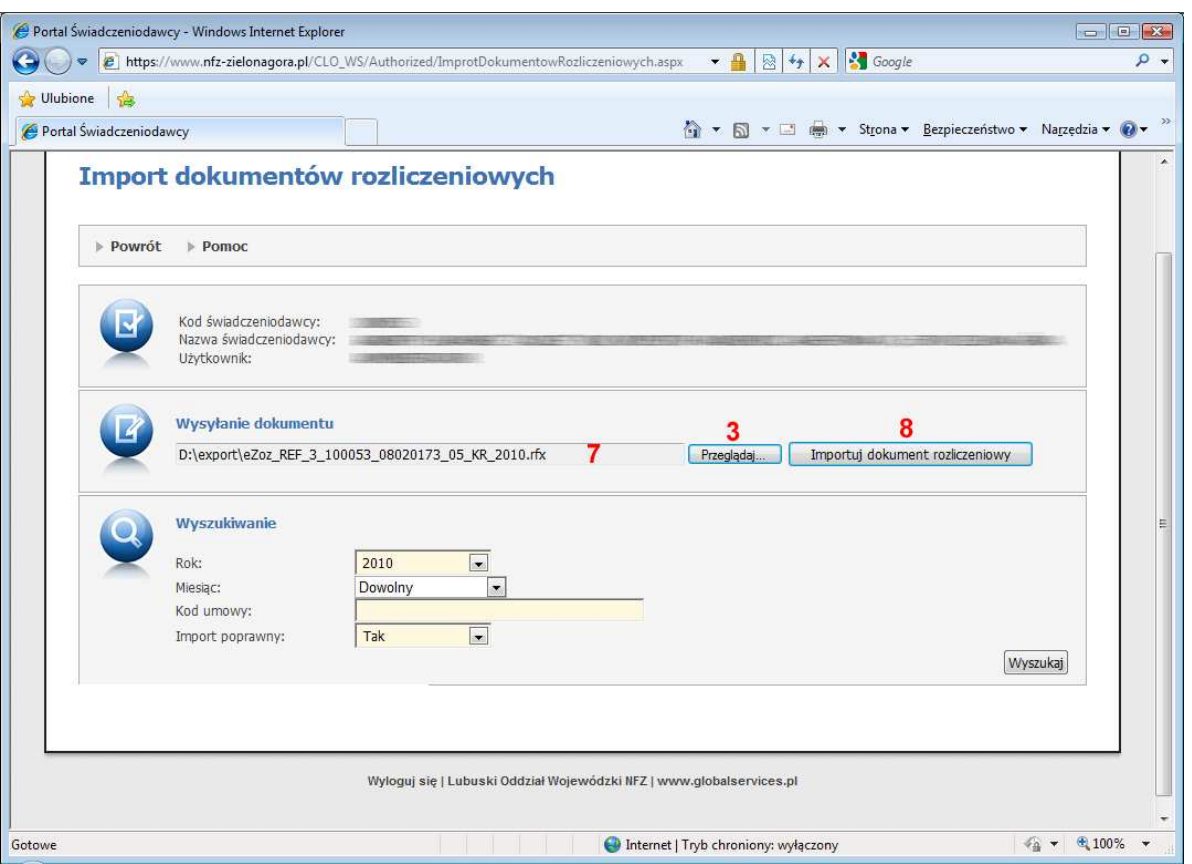

Wyświetlone zostanie okno w którym wskazać należy lokalizację plików REF (**4**), zaznaczyć właściwy plik (**5**) i na koniec zatwierdzić jego wybór (**6**).

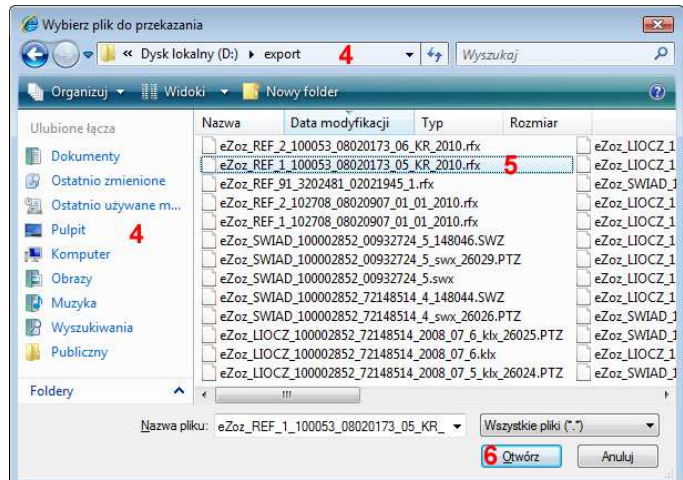

W polu (**7**) wpisana zostanie ścieżka do wskazanego wcześniej pliku. Aby zaimportować plik rachunku elektronicznego należy nacisnąć Importuj dokument rozliczeniowy (**8**).

 $\parallel$ 

Operację importu należy powtórzyć dla wszystkich utworzonych plików rachunków elektronicznych.

Historię importów (**11**) obejrzeć można z zastosowanie filtrów (**9**) i ich akceptacji (**10**).

#### **Opis procedury generowania rachunków elektronicznych …**

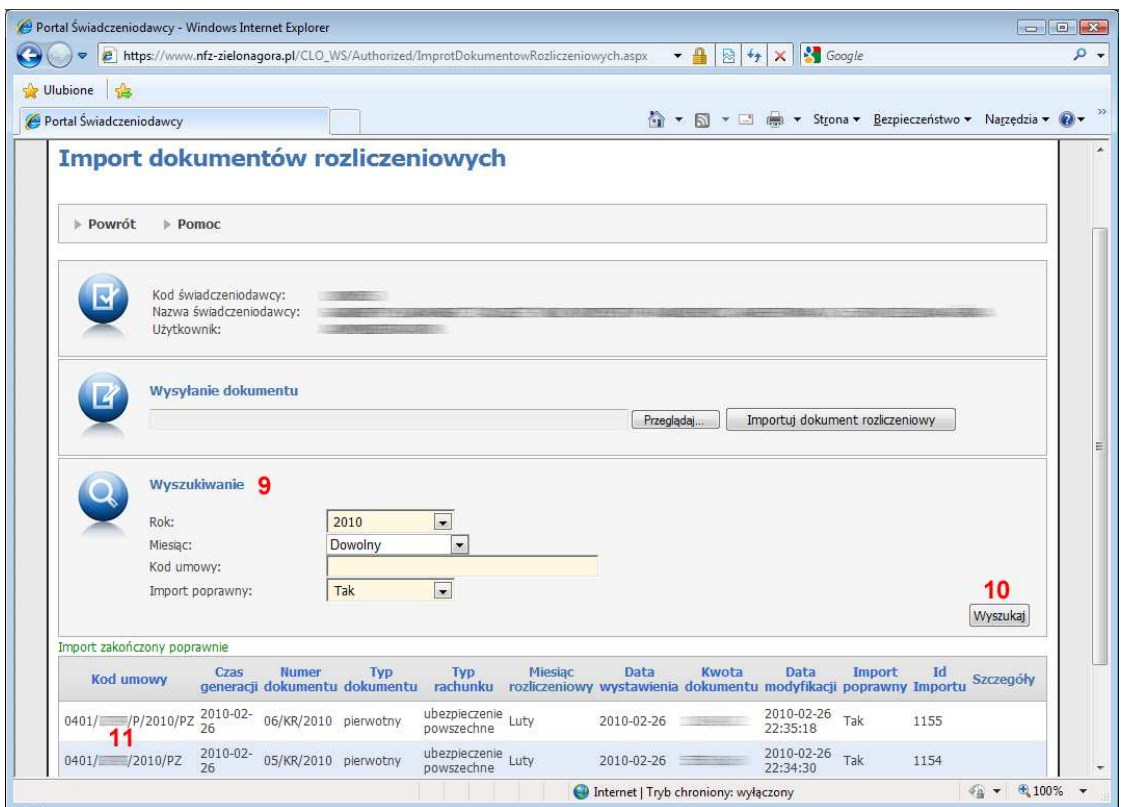

Na zakończenie obejrzeć należy wylogować się z portalu świadczeniodawcy.

# **2 Drukowanie faktury, rachunku lub specyfikacji**

Po wykonaniu eksportu rachunku do OW NFZ, istnieje możliwość wydrukowania faktury, rachunku lub specyfikacji zgodnej z danymi zawartymi w jego elektronicznej postaci.

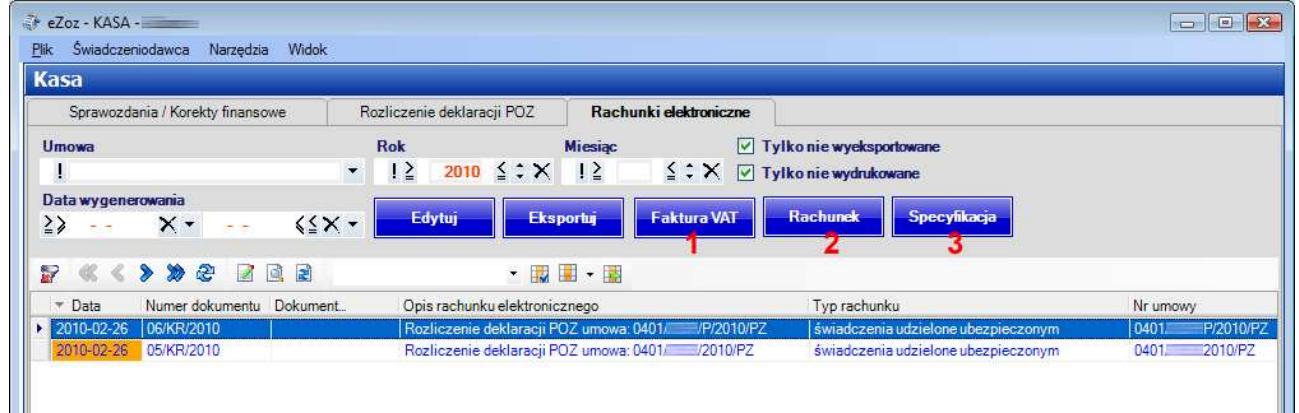

- Aby wydrukować fakturę należy zaznaczyć odpowiedni wiersz i nacisnąć **Faktura** (**1**).
- Aby wydrukować rachunek należy zaznaczyć odpowiedni wiersz i nacisnąć **Rachunek** (**2**).
- Aby wydrukować specyfikację do rachunku/faktury należy zaznaczyć odpowiedni wiersz i nacisnąć **Specyfikacja** (**3**).

Wszelkie dane świadczeniodawcy drukowane na dokumencie łącznie z miejscem jej wystawienia, zmodyfikować można wybierając z menu **Świadczeniodawca** pozycję **Dane**.